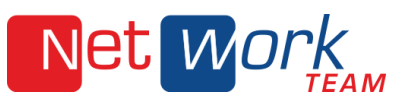

# ANLEITUNG ZUM SORTIEREN VON SPAM-E-MAILS IM WEBMAILER

### 1. WEBSEITE AUFRUFEN

RUFEN SIE "MEIN.NWT.DE/WEBMAIL" IN EINEM WEBBROWSER AUF (Z.B. FIREFOX ODER MICROSOFT EDGE) UND MELDEN SIE SICH DANN MIT IHREM E-MAIL BENUTZERKONTO AN.

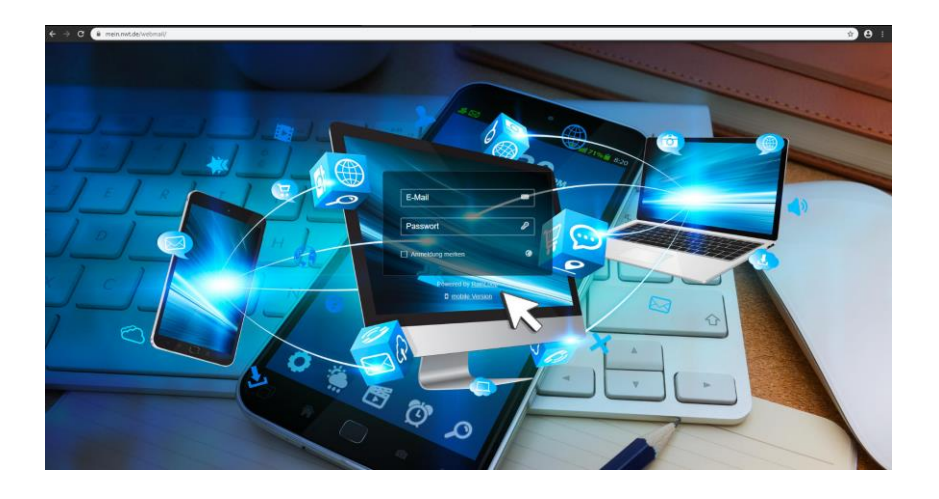

#### 2. SPAM ORDNER AUSWÄHLEN

Klicken Sie hierzu auf der linken Seite auf den Ordner "Spam"

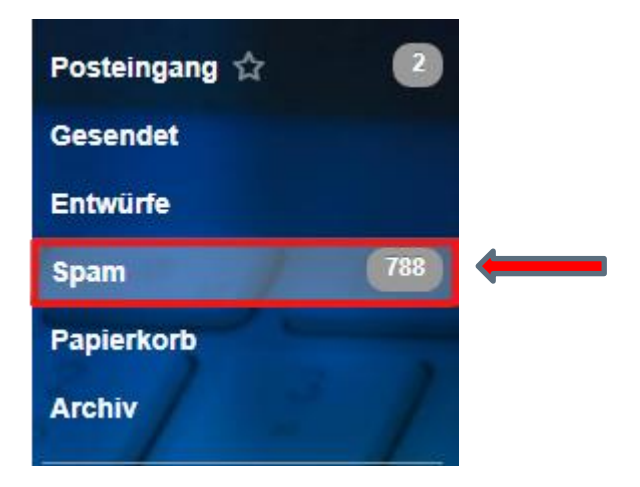

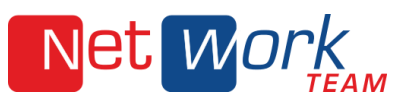

#### 3. E-MAILS SORTIEREN

Klicken Sie auf eine gewünschte E-Mail, die nicht mehr im Spam-Order sein soll. Um die E-Mail als Nicht-Spam zu markieren, klicken Sie auf das Häkchen-Symbol auf der oberen Leiste.

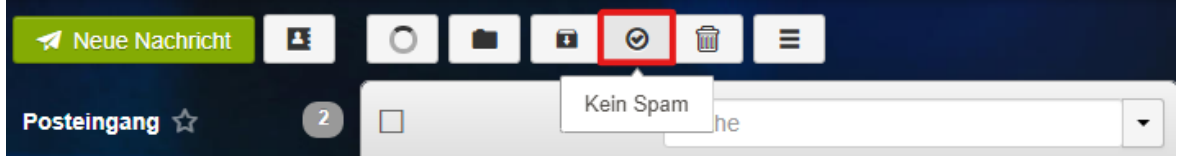

Die E-Mail wird jetzt in den Posteingang transferiert.

Um im Posteingang E-Mails als Spam zu markieren, im Ordner "Posteingang" die Mail anklicken und auf das Warndreieck-Symbol klicken.

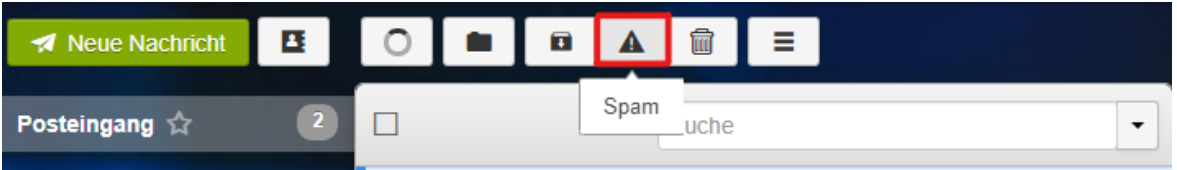

Die E-Mail wird nun in den Ordner "Spam" verschoben.

## ANLEITUNG ZUM SORTIEREN VON SPAM-E-MAILS IM MAIL-CLIENT

#### 1. E-MAILS SORTIEREN

Damit Sie Spam-E-Mails im Mailclient sortieren können, müssen Sie das E-Mail-Konto als IMAP-Konto in Ihrem Mailclient eingebunden haben. Ist das Konto als POP3 Konto eingebunden, sortieren Sie die Spams bitte im Webmailer oder binden Sie das E-Mail-Konto gegebenenfalls als IMAP-Konto ein.

In der Postfach-Ansicht links auf den "Spam" Ordner klicken. Dort die jeweiligen Mails, die nicht mehr im "Spam" Ordner sein sollen, in den Posteingang ziehen.

Postausgang Spam [801] Suchordner

Fälschlicherweise nicht als Spam aussortierte E-Mails können ebenso vom Posteingangsordner in den Spam-Ordner gezogen werden.